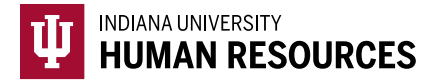

## How to Process a Form I-9 Correction in HireRight

1. Toggle to the "Indiana University (I-9 + E-Verify)" option in the HireRight dropdown menu.

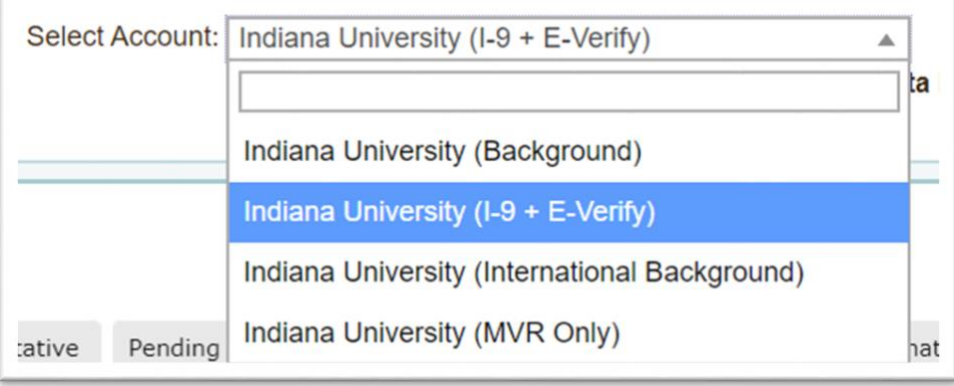

2. Locate the I-9 using the search function in the upper left hand corner of the page.

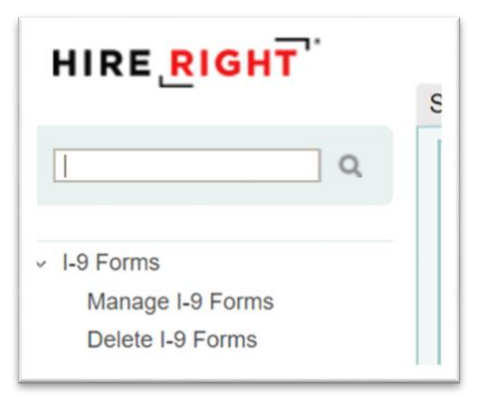

3. Locate the correct record and highlight it.

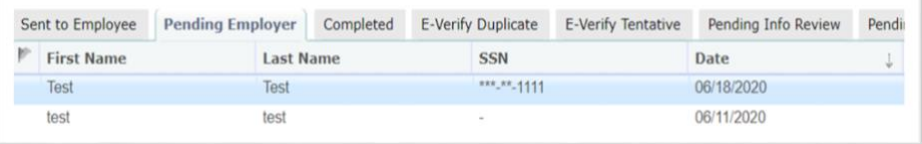

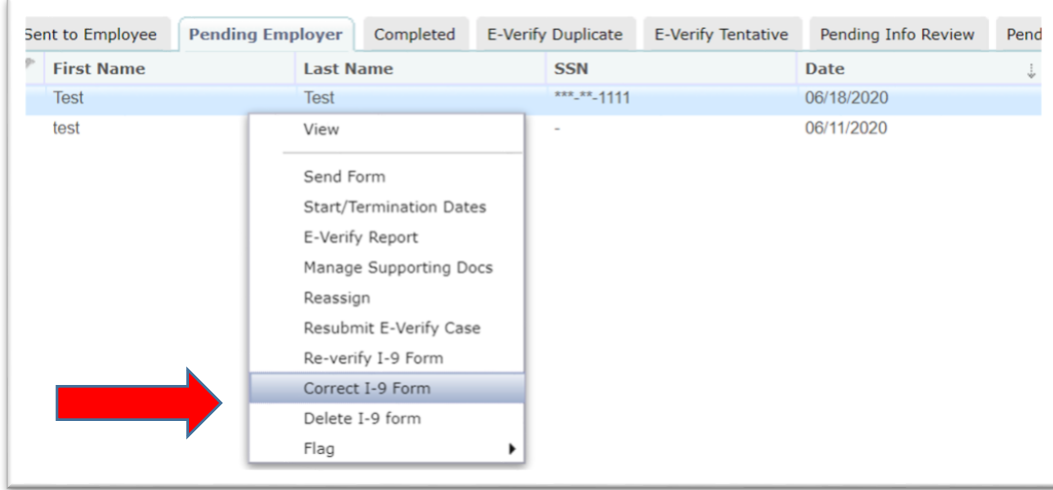

4. Right click the record to see the menu. Select "Correct I-9 Form"

- *a.* **If you want to correct the form yourself in Section 2**, choose *"Correct Myself – Section 2".* This can be used to correct things like: *Document numbers.* (**Note:** You should *NOT* use this function to update document numbers/dates if the E-Verify has already run and returned a result.)
	- i. You will be asked to review the original I-9 information, then click "Next".
	- ii. Then you will have the opportunity to correct any information within Section 2. Once you have updated the relevant information, then click "Next".

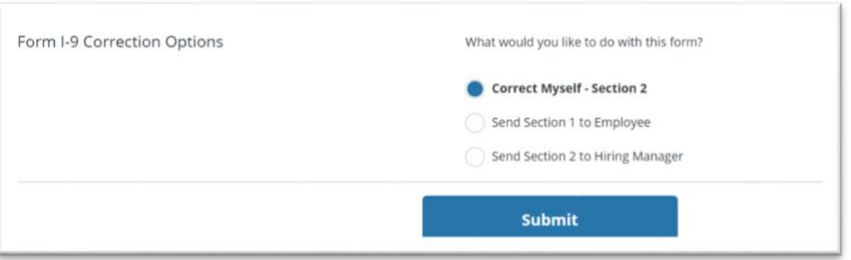

iii. Enter the reason (eg: Passport number) for the change in the free text box, and click "Next".

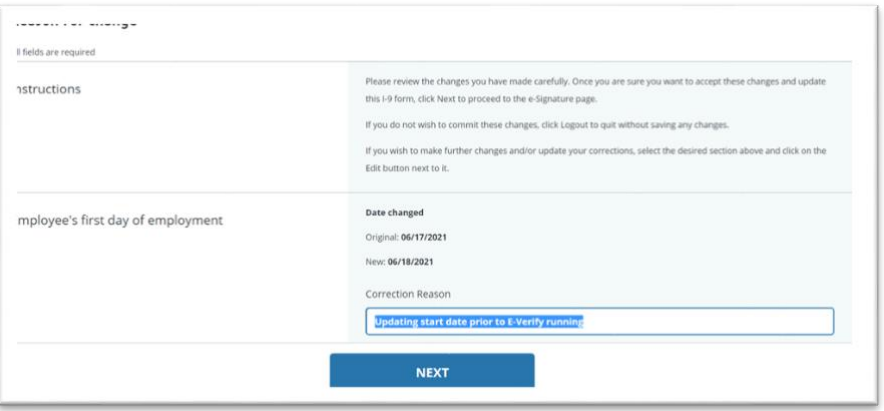

iv. Review the PDF of the form I-9 changes, then electronically sign. Click "E-Sign, Save & Submit E-Verify".

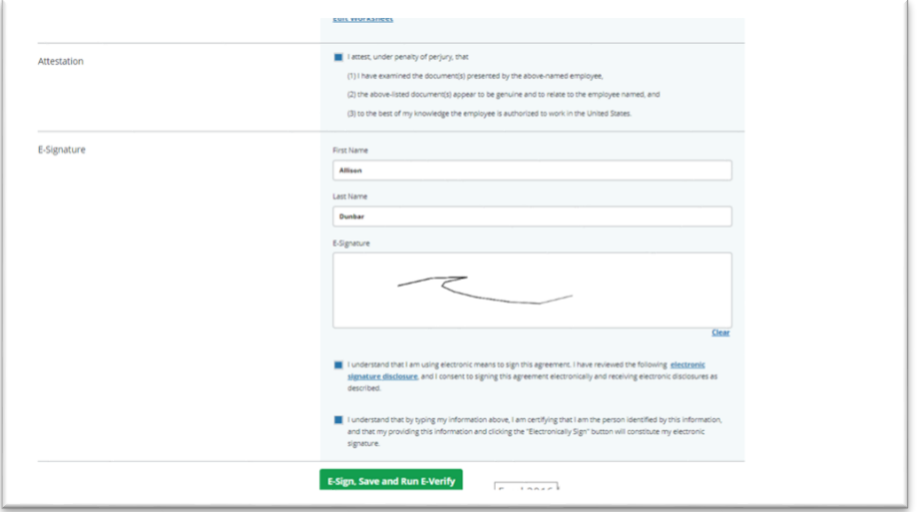

- b. **If you want the employee to make a Section 1 correction**, choose "Send Section 1 to Employee". This can be used to correct things like: *Citizenship status, work authorization date, adding a SSN or correcting the spelling of a name.*
	- i. Make sure that you have the correct applicant name and e-mail address entered.
	- ii. In the free text box, enter information to help the new hire know exactly what they need to update.

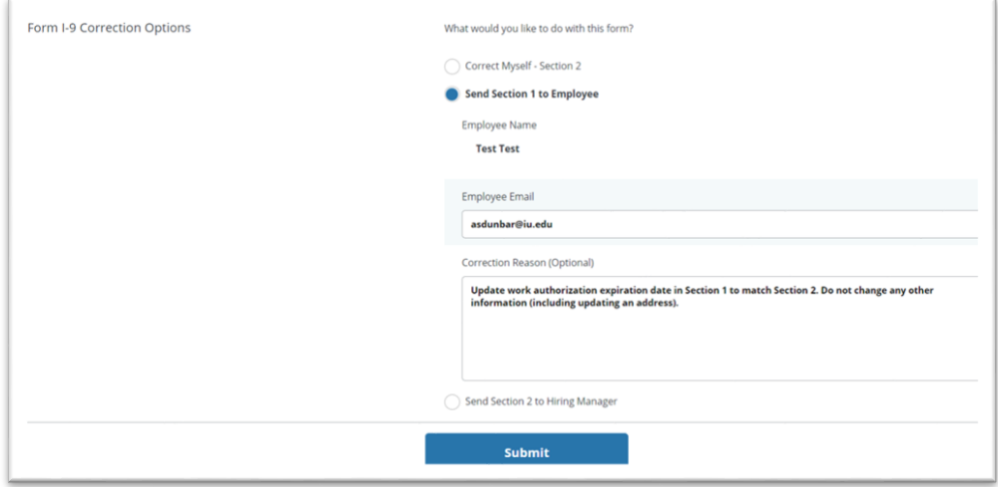

- c. You would select "Send Section 2 to Hiring Manager" if you had completed a remote I-9 and there was an error on the part of the person acting on IU's behalf in Section 2.
	- i. Enter the Hiring Mangers name, e-mail address and fill enter in exactly what needs corrected/updated on the form.

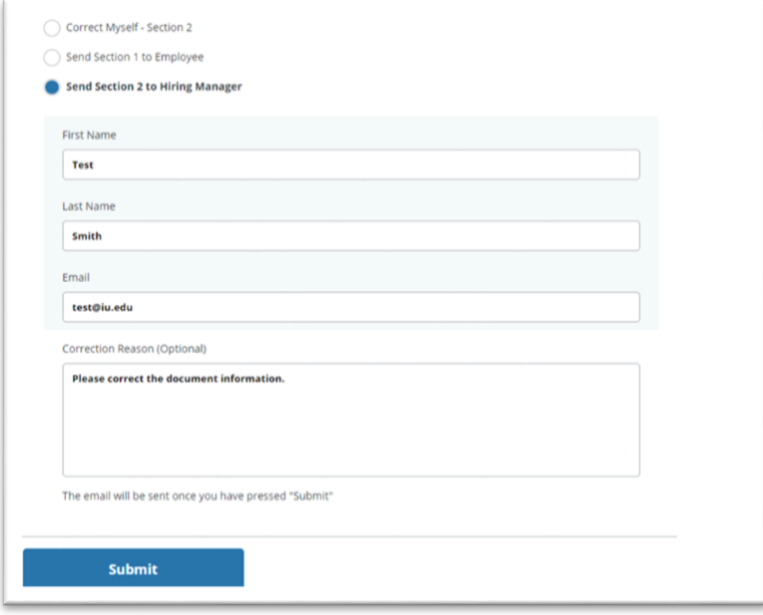